# LiveCampus 保護者ポータル ユーザーマニュアル

二松学舎大学

2022/06/21 0.4 版

#### システム利用にあたって

システム機能の利用方法について不明な点がある時は、下記の「LiveCampus ヘルプデスク」 でメールまたは電話にてお問い合わせください。メール本文に、学生の「所属学部」「お名前」 「具体的な相談内容」を記載して送信してください。(相談内容や問い合わせ集中等によっては 回答に時間を要することもあります。予めご了承ください。)

> 【LiveCampus ヘルプデスク】 電話番号: 050 - 3823 - 4242 ェルシーエヌィチニコ<br>E メールアドレス : ᅵ c n 1 22@nmc. comsys. co. jp

> > ※お急ぎの場合は、月曜~金曜日の 9 時~16 時 30 分の間に、 教務課までお電話または FAX でお問い合わせください。 TEL.03-3261-7406 FAX.03-3261-1324

## 目次

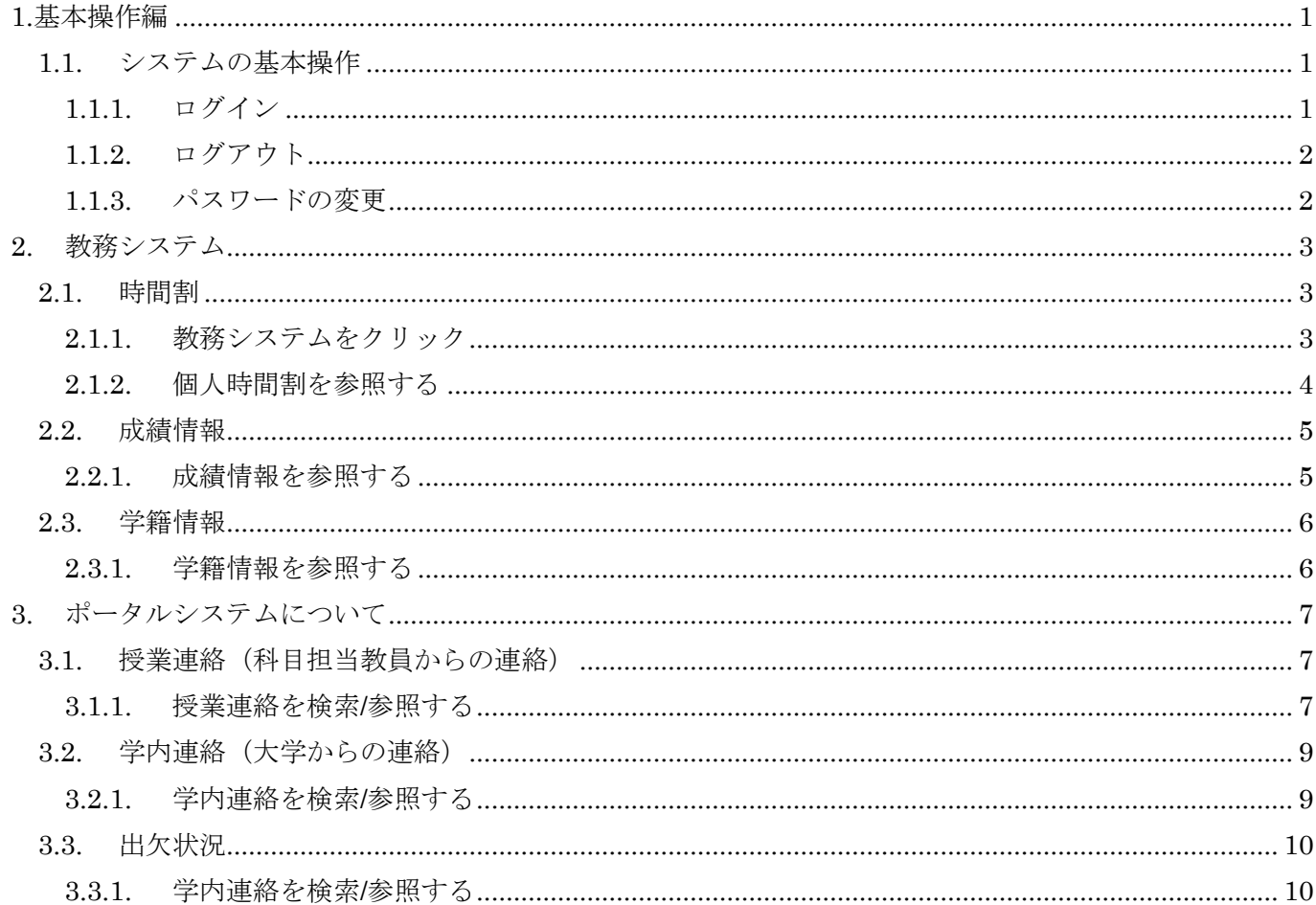

### <span id="page-2-0"></span>1.基本操作編

#### <span id="page-2-1"></span>1.1. システムの基本操作

LiveCampusポータルシステムを利用するには、まずシステムへのログインを行う必要が あります。

#### <span id="page-2-2"></span>1.1.1. ログイン

#### 1 ブラウザを起動してLiveCampusポータルシステムへアクセスします。

ブラウザより、「二松学舎大学 LiveCampus」(https://www.lc.nishogakusha-u.ac.jp/)にア クセスします。以下の画面が表示されることを確認してください。

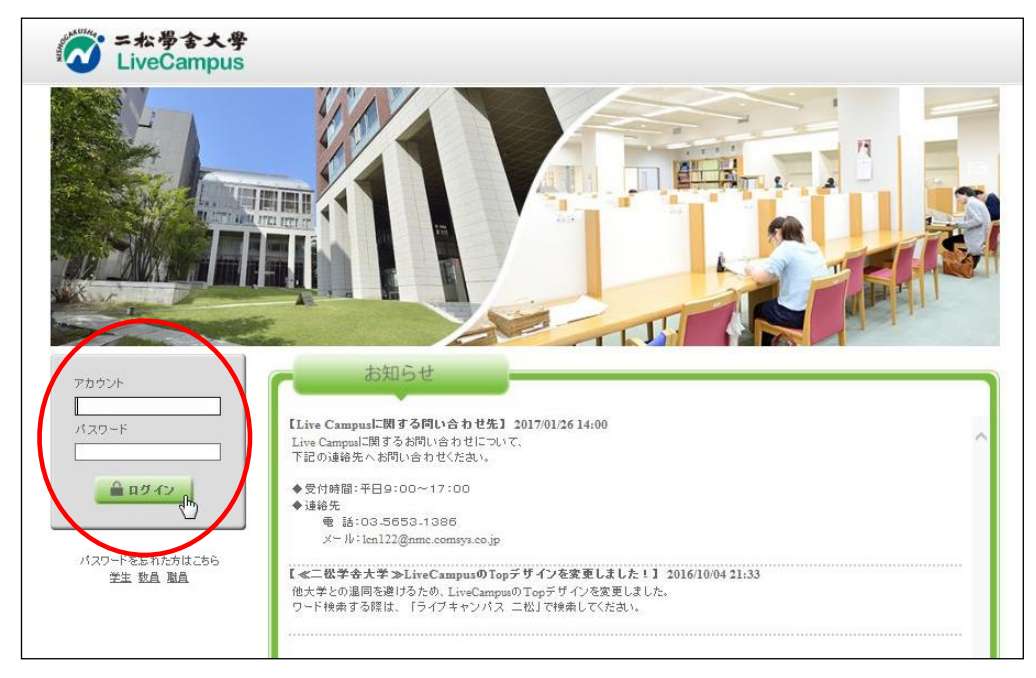

2 ユーザ情報を入力し、「ログイン」ボタンをクリックすると、ポータルシステムへログインします。 各ユーザに発行されているユーザ名とパスワードを入力し、「ログインする」ボタンをク リックします。

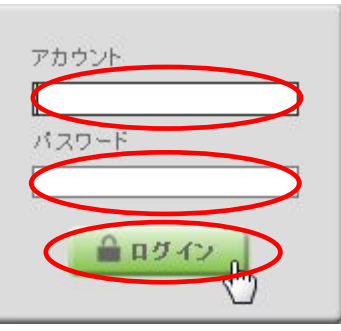

アカウント:学生番号(例."222E5000") パスワード:学生番号のアルファベット(大文字)+保証人の自宅電話番号 (もしくは携帯電話番号) ※ 電話番号は、入学時点で大学に届けのある保証人の電話番号です。 (例.上記学生番号で、電話番号が0123-45-6789の方は、 "E0123456789")

## 3 ポータルシステム

ポータルシステムのホーム画面が表示されます。

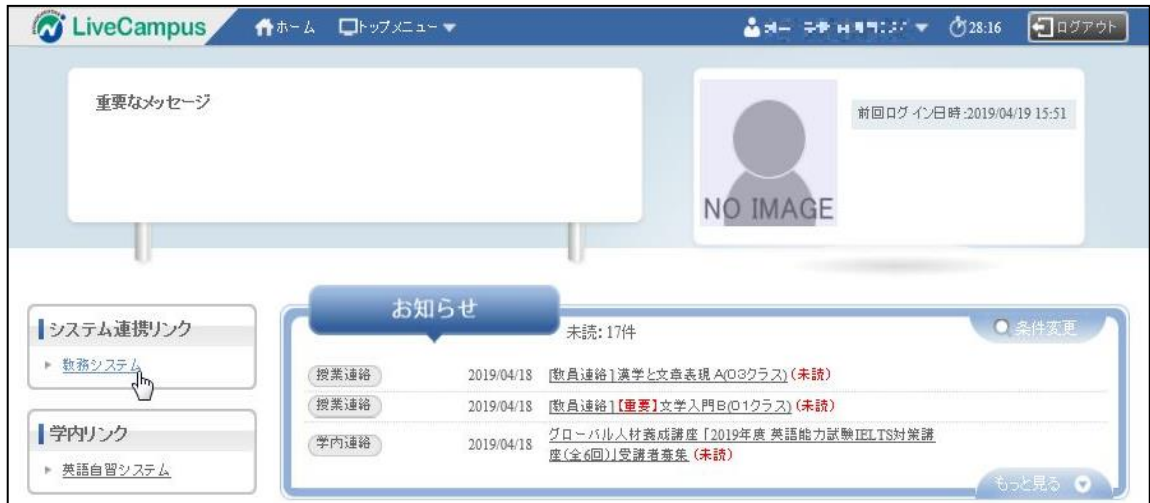

#### <span id="page-3-0"></span>1.1.2. ログアウト

ポータルシステムの利用を終了するときは、画面右上の「ログアウト]ボタンをクリック します。

↑ホーム ロトップメニュー▼ ▲3■ WiTH-BIY (528:05 (+10775))

※ システムにログインしたまま一定時間(30分)操作を行わない状態が続いた場合は、 セキュリティ確保のため、自動的にログアウトされます。

#### <span id="page-3-1"></span>1.1.3. パスワードの変更

初期パスワードは必ず変更してください。

パスワードに有効期限の設定はありませんが、セキュリティ面を考慮して定期的に変更す るようにしてください。

アカウント名にマウスアイコンを持っていきますと、メニューが表示されますので、

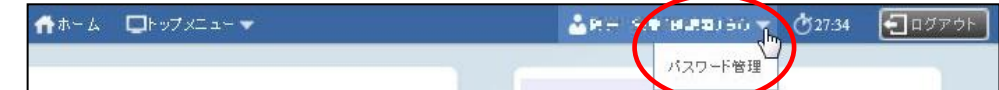

[パスワード管理] からパスワード変更できます。

## <span id="page-4-0"></span>2. 教務システム

教務システムでは、主に次の3つの機能を使用します。

- 1. 個人時間割
- 2. 成績情報の参照
- 3. 学籍情報の参照

参照方法は、以下の通りです。

#### <span id="page-4-1"></span>2.1. 時間割

今年度に学生が履修登録した授業科目を個人時間割として確認できます。

#### <span id="page-4-2"></span>2.1.1. 教務システムをクリック

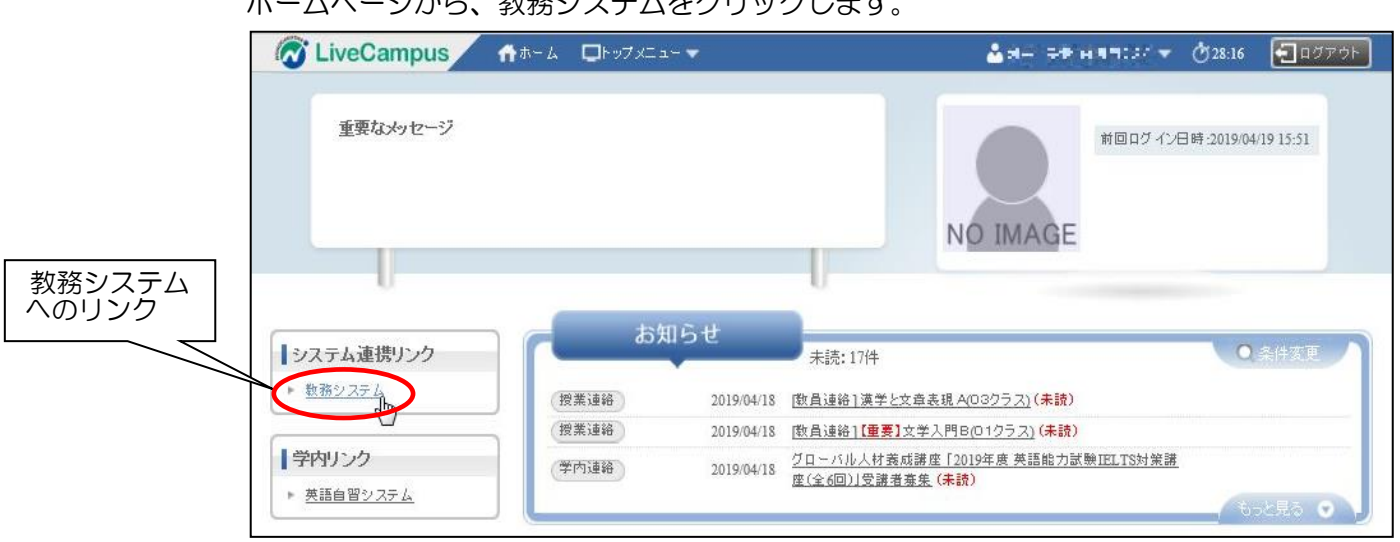

ホームページから、教務システムをクリックします。

#### <span id="page-5-0"></span>2.1.2. 個人時間割を参照する

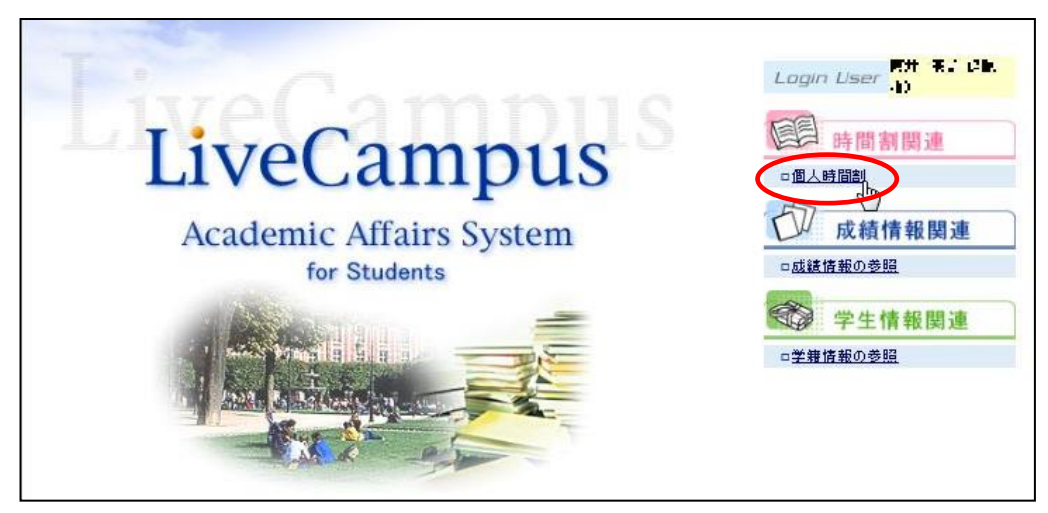

メニュー画面より、[個人時間割]をクリックします。

履修登録済みの授業科目が表示されます。

個人時間割を印刷したい場合は、[印刷]ボタンをクリックします。

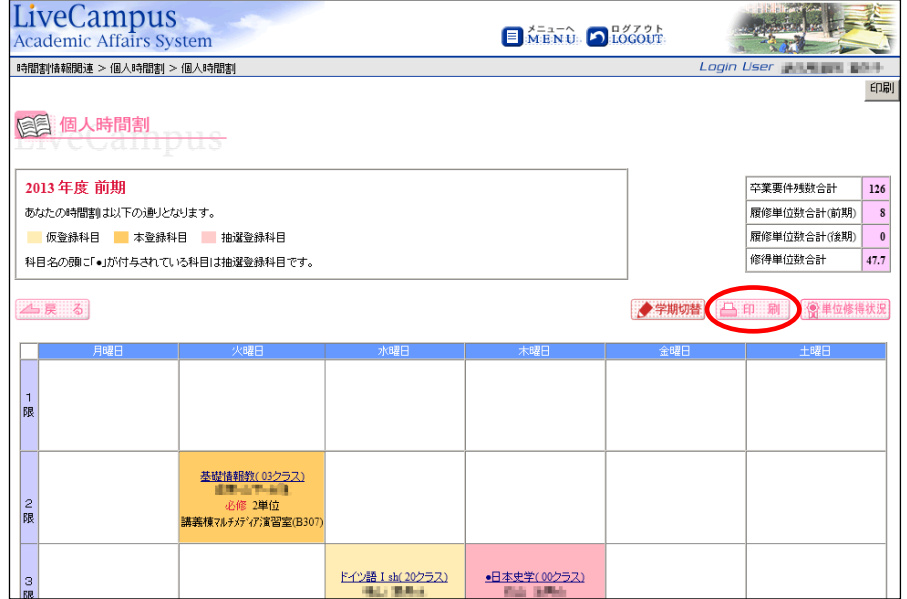

#### <span id="page-6-0"></span>2.2. 成績情報

学生がこれまでに修得した授業科目の成績情報を参照できます。

#### <span id="page-6-1"></span>2.2.1. 成績情報を参照する

メニュー画面より、[成績情報の参照]をクリックします。

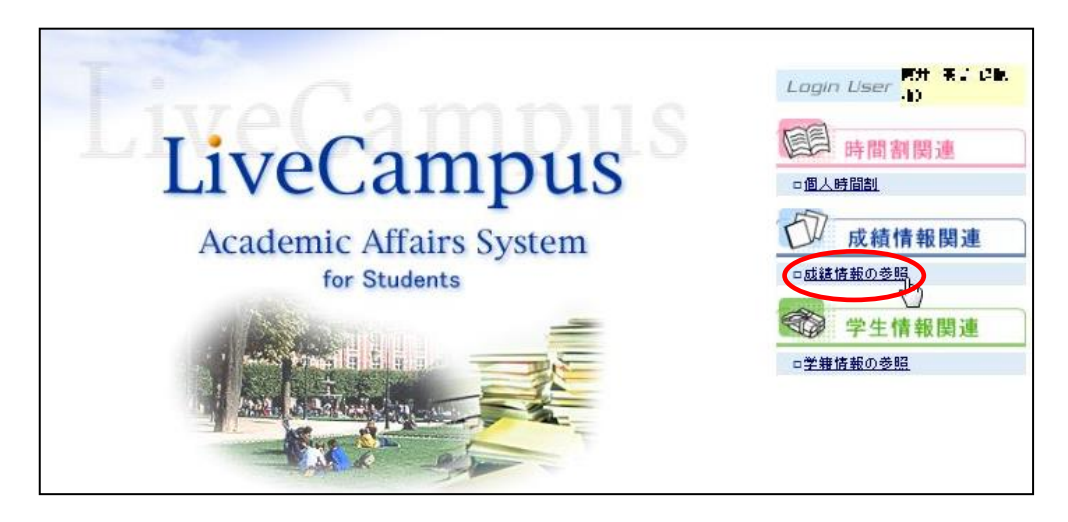

学生がこれまでに履修した授業科目のうち、成績報告が完了した科目の成績情報が表示さ れます。

[成績通知書]ボタンをクリックすると、「成績通知書」を印刷できます。

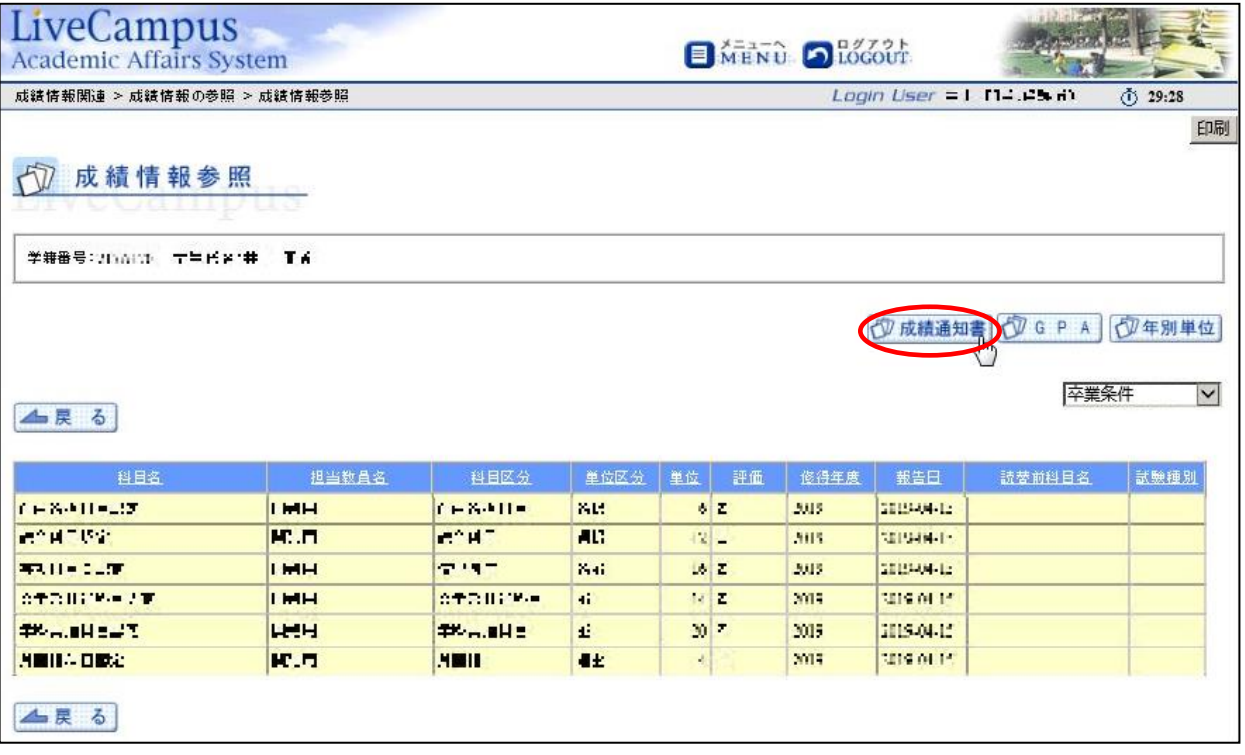

#### <span id="page-7-0"></span>2.3. 学籍情報

学生自身の連絡先等の情報を参照することができます。

#### <span id="page-7-1"></span>2.3.1. 学籍情報を参照する

メニュー画面より、[学籍情報の参照]をクリックします。

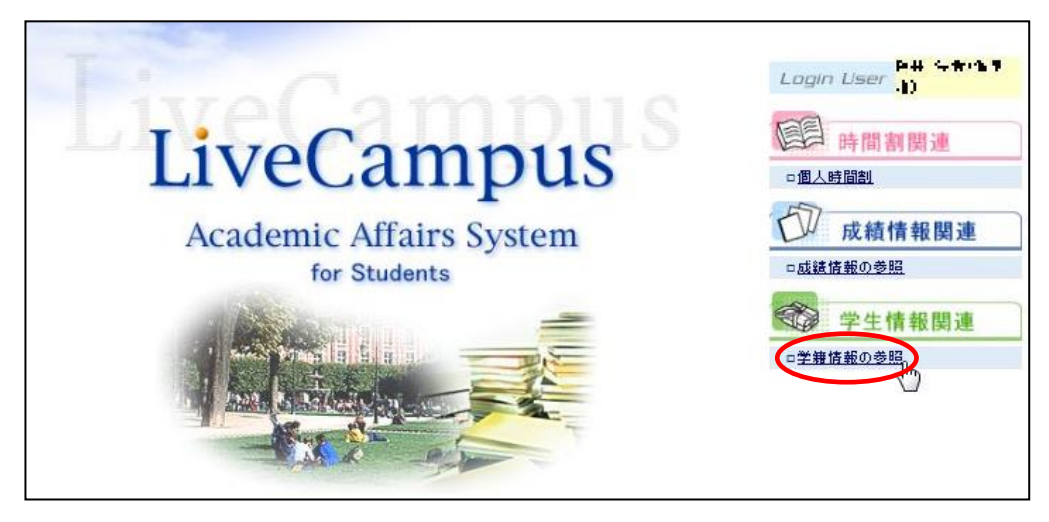

学籍情報参照画面が表示されます。

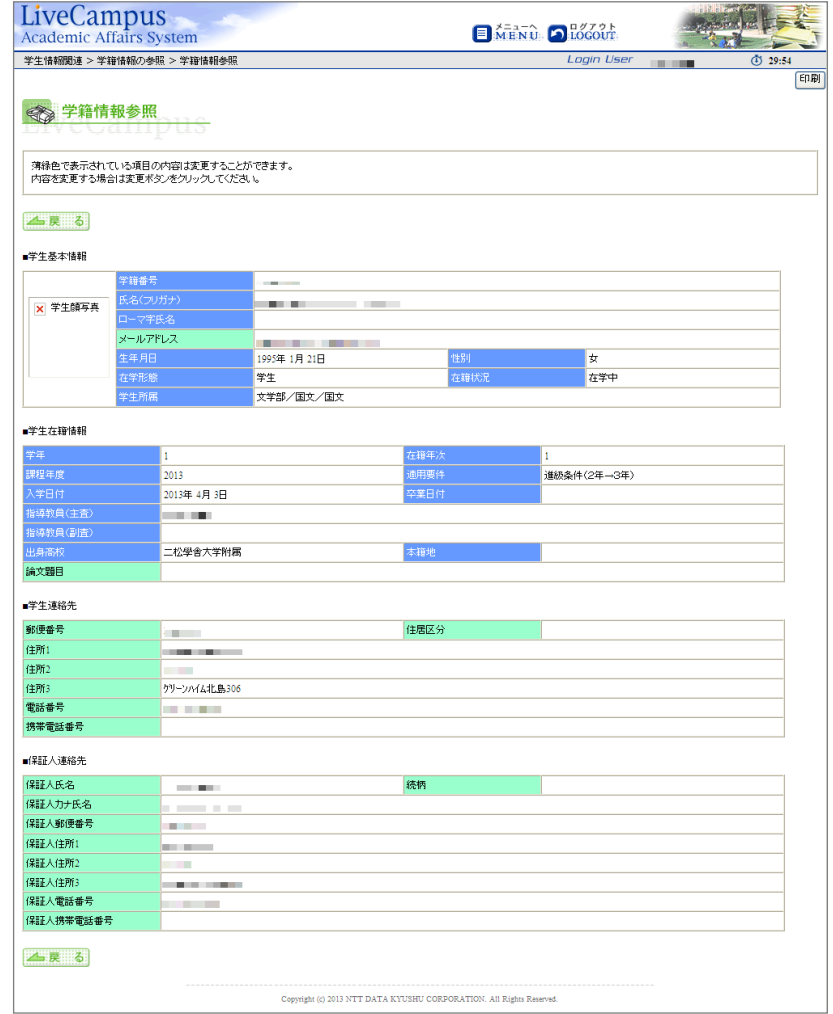

※ 実情と異なる情報がある場合には、学生自身が学生支援課へ申し出て、必要な手続き を行ってください。

## <span id="page-8-0"></span>3. ポータルシステムについて

ポータルシステムでは、主に次の3つの機能を使用します。

- 1. 授業連絡(科目担当教員からの連絡)
- 2. 学内連絡(大学からの連絡)
- 3. 出欠状況

参照方法は、以下の通りです。

#### <span id="page-8-1"></span>3.1. 授業連絡(科目担当教員からの連絡)

学生が履修登録している授業に対する担当教員からの授業連絡(「休講」、「補講」、「試 験」、「講義室変更」、「教員連絡」)を検索/参照できます。

※ 教員連絡は、任意の内容の連絡です。

#### <span id="page-8-2"></span>3.1.1. 授業連絡を検索/参照する

トップメニューの[授業サポート]をクリック後に表示されるメニューから、[授業連絡]をク リックしてください。

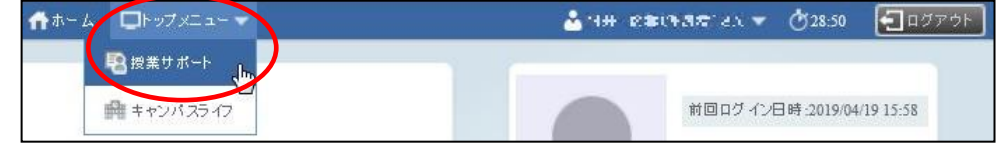

#### [授業連絡一覧]画面が表示されます。

一覧に表示されている[タイトル]をクリックすると、

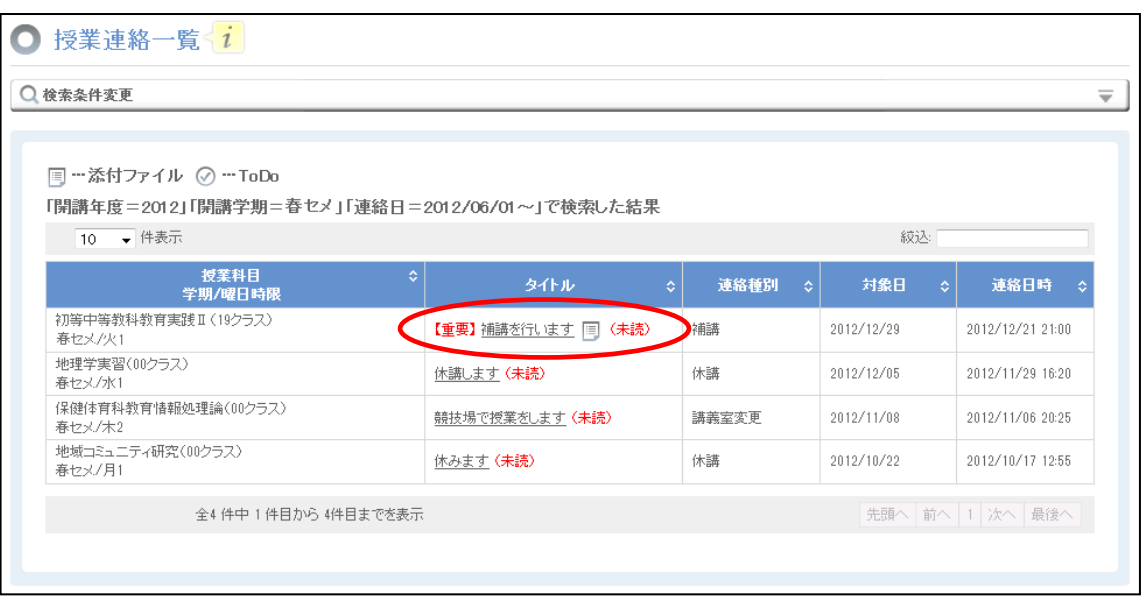

#### [授業連絡詳細]画面が表示されます。

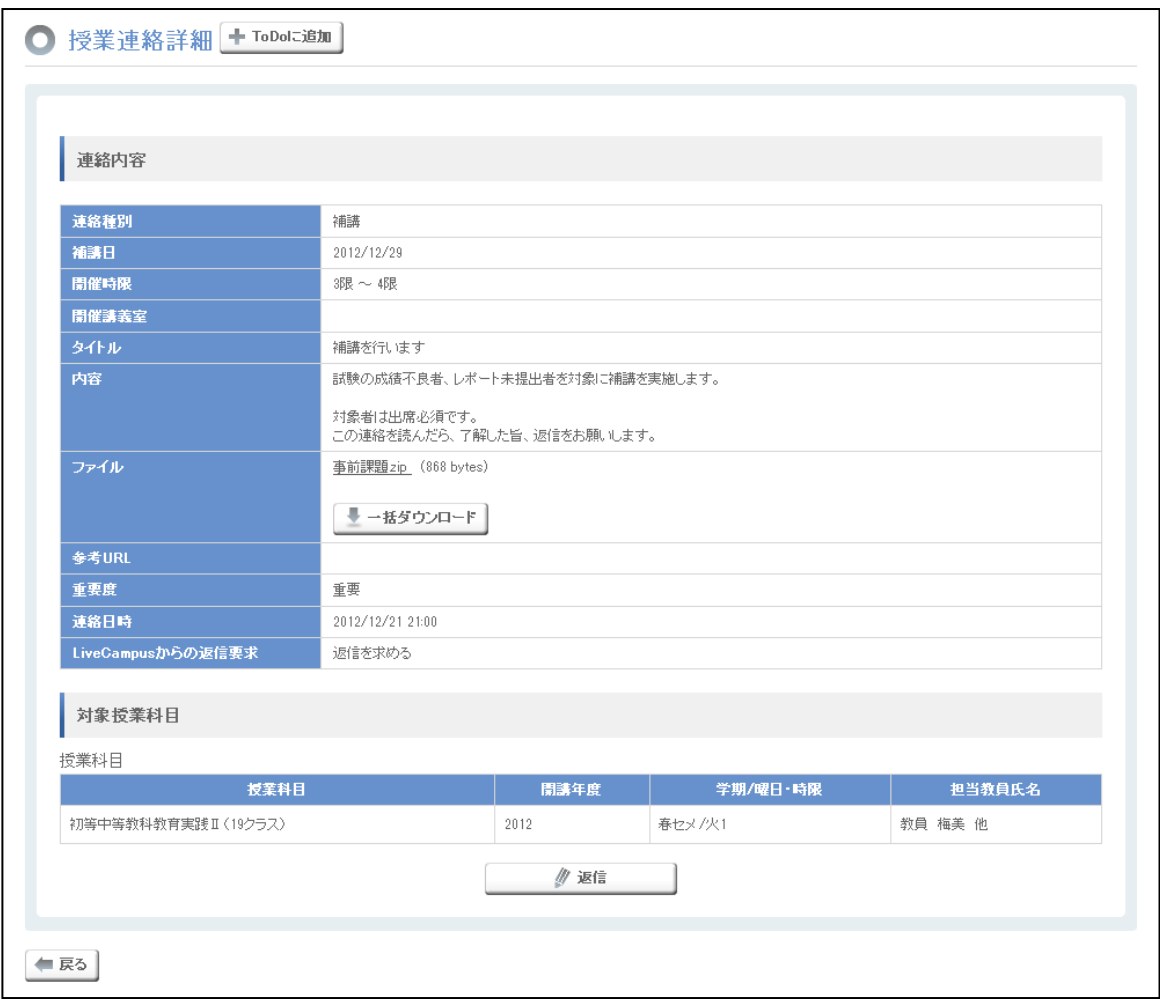

なお、画面を利用している学生が履修登録している授業科目に新しく授業連絡が登録され ると、[ホーム]画面のお知らせに表示されます。

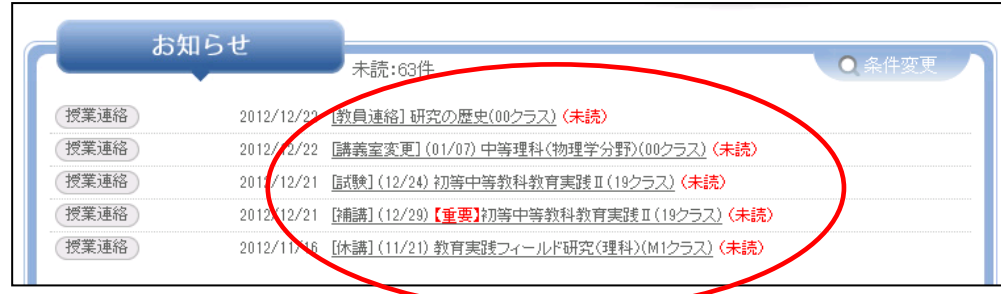

リンクから[授業連絡詳細]画面を表示することができます。

#### <span id="page-10-0"></span>3.2. 学内連絡(大学からの連絡)

連絡対象となった学生/保護者への大学からの学内連絡を検索/参照できます。

#### <span id="page-10-1"></span>3.2.1. 学内連絡を検索/参照する

トップメニューの[キャンパスライフ]をクリック後に表示されるメニューから、[学内連絡] をクリックしてください。

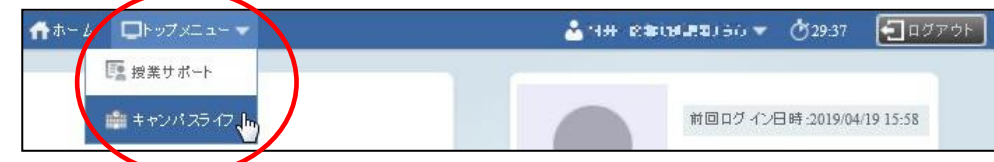

[学内連絡一覧]画面が表示されます。

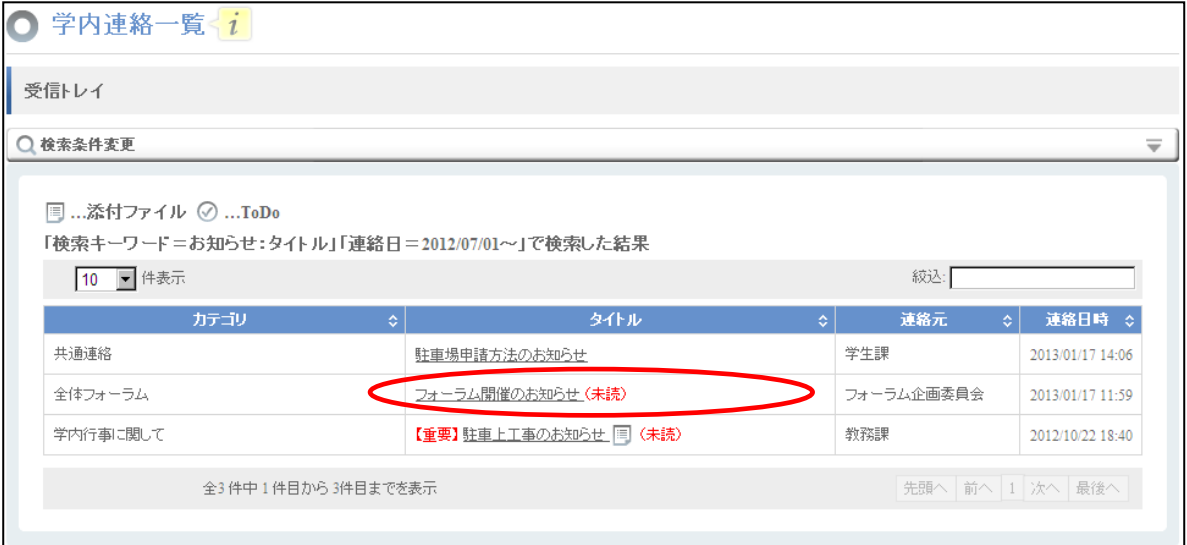

なお、画面を利用している学生/保護者が連絡対象の学内連絡が登録されると、[ホーム]画 面のお知らせに表示されます。

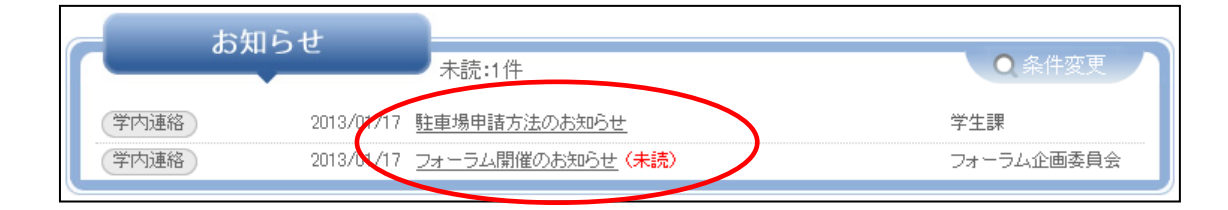

リンクから[学内連絡詳細]画面を表示することができます。

出欠管理では履修している授業の出欠状況を確認することができます。

#### <span id="page-11-1"></span><span id="page-11-0"></span>3.3.1. 学内連絡を検索/参照する

トップメニューから[授業サポート]をクリック後に表示されるメニューから、[出欠管理]を クリックします。

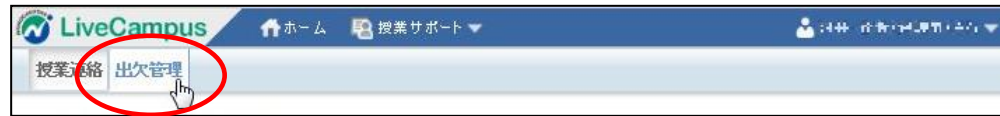

[出欠状況一覧]画面が表示されます。

一覧に表示されている[授業科目タイトル]をクリックすると、

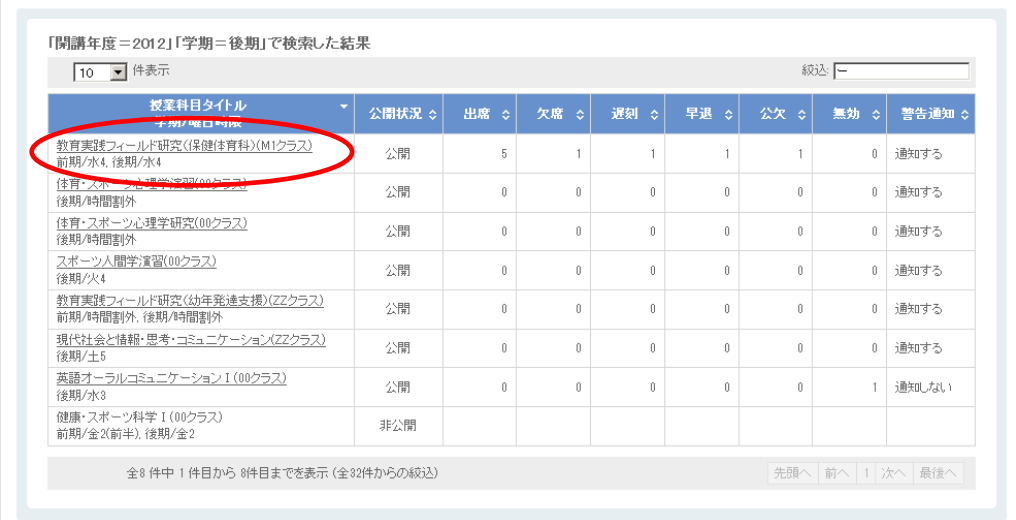

出欠席日の分かる[出欠情報一覧]画面が表示されます。

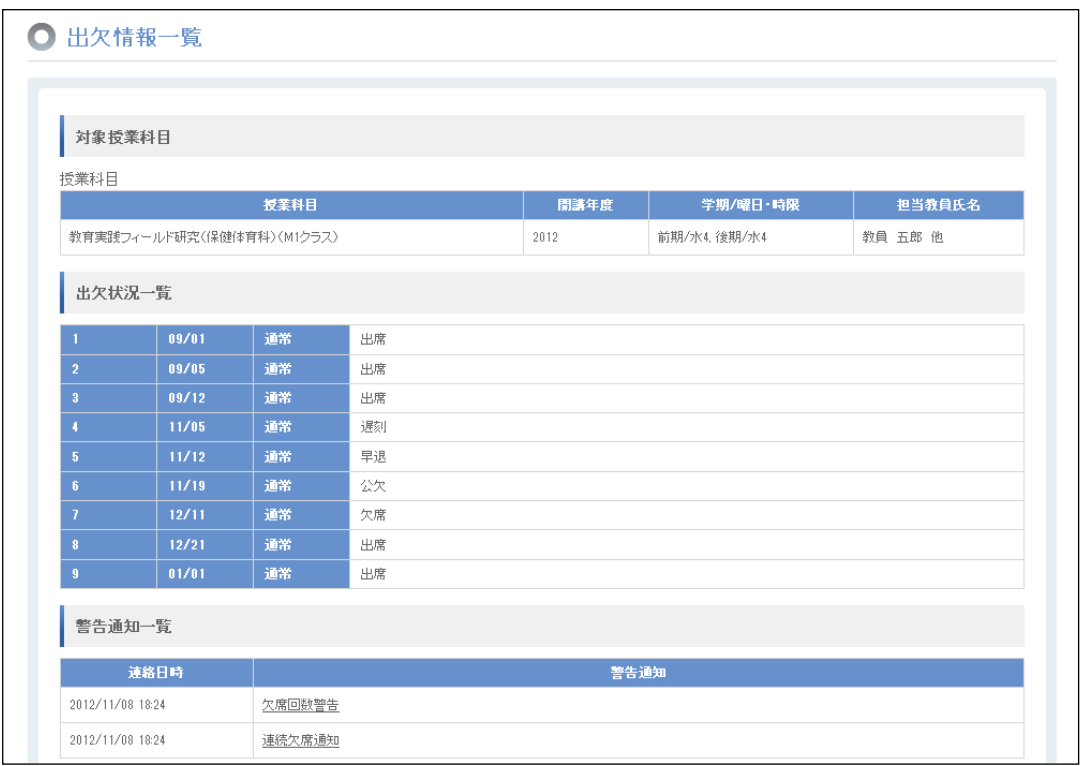